## Manage Product Images %

This article applies to:

For the best display, the image must be at least 340 x 340 pixels and no more than 3 MB in size. The image is resized to display properly in the storefront, shopping cart, and Keap product list.

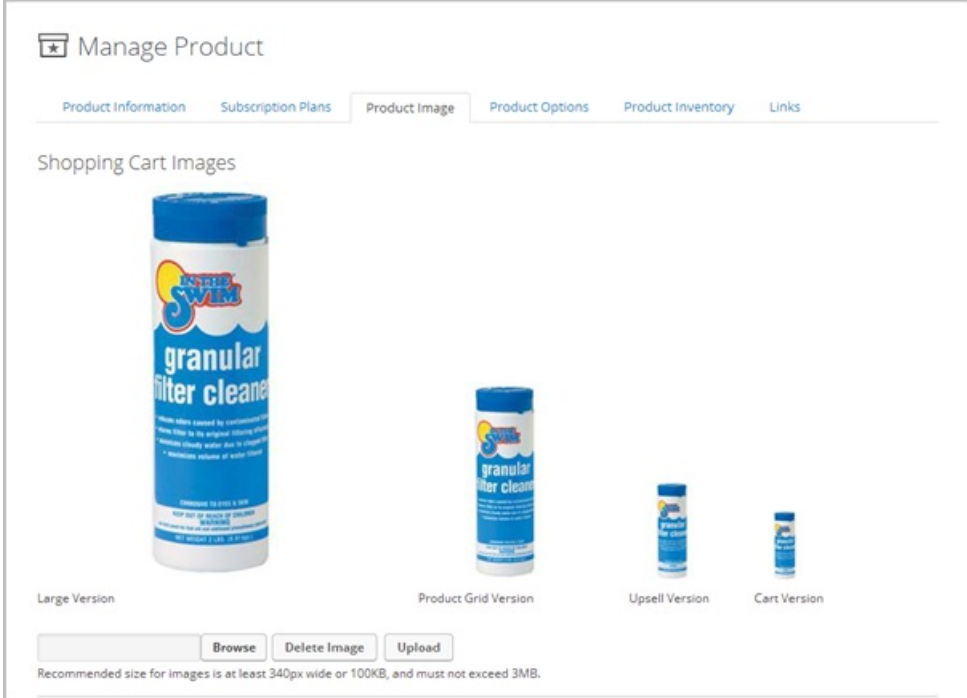

## Product images are displayed:

- On the product category page of the Keap storefront.
- In the product page in the Keap storefront
- In the checkout summary in the Keap shopping cart
- In shopping cart upsell promotions
- In the product list inside of Keap
- On order forms

## 1. Go to E-Commerce > Products in the main navigation menu.

- 2. Click on the name of a product to edit it or click the Add a Product button on the top right of the screen to create a new one.
- 3. Click on the Product Image tab.

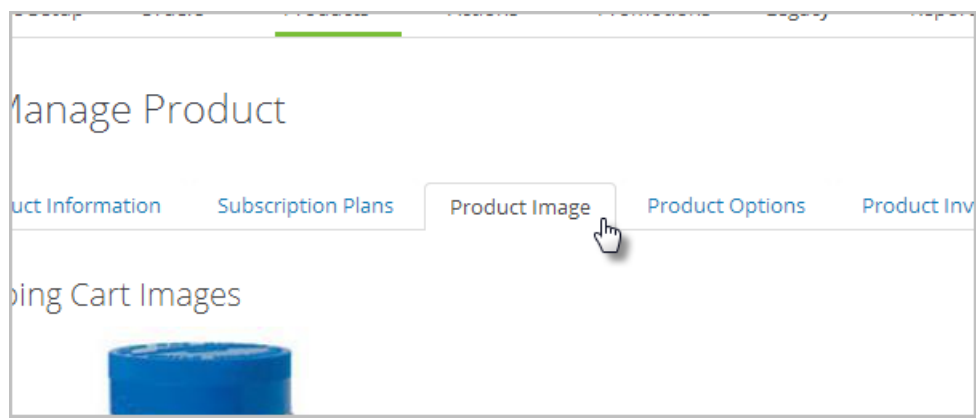

- 4. Click on Browse to select an image from your computer and then click Upload to complete the process.
- 5. Click Save when you are done. Click on Delete Image to remove an image completely.